# **MiAulario guía breve v 1.3 2008-2009**

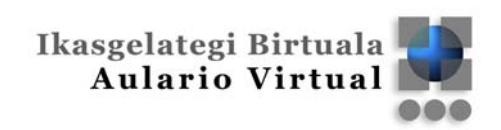

# upna

# **MiAulario | guía breve**

#### **INDICE:**

- 1. Introducción.
- 2. Acceso a MiAulario
- 3. MiSitio
	- 3.1. Home
	- 3.2. Perfil
	- 3.3. Miembro de
	- 3.4. Anuncios
	- 3.5. Configuración del sitio
	- 3.6. Preferencias
	- 3.7. Cuenta
	- 3.8. Ayuda
- 4. Otros Sitios: MisProyectos, MisComunidades, MiDocencia.
	- 4.1. Home
	- 4.2. Configuración
	- 4.3. Ayuda

#### 5. Otras herramientas

- 5.1. Programa
- 5.2. Calendario
- 5.3. Recursos
- 5.4. Espacio compartido.
- 5.5. Anuncios.
- 5.6. Blog
- 5.7. Wiki
- 5.8. Correo interno
- 5.9. Archivo de correo
- 5.10.Foro
- 5.11. Chat
- 5.12.Contenido web
- 5.13.Exámenes
- 5.14.Libro de evaluación
- 5.15.Noticias
- 5.16.Orla
- 5.17.Estadísticas
- 5.18.Tareas

# **Introducción**

*MiAulario* es una plataforma web donde cada usuario de la UPNA dispone de diferentes herramientas y tecnologías web que posibilitan la comunicación entre personas, el desarrollo de contenidos, la creación de sitios web compartidos con otros usuarios con intereses comunes. Así mismo, *MiAulario* ofrece al usuario un repositorio personal donde almacenar o compartir materiales digitales de cualquier tipo.

*MiAulario* lo forman los diferentes espacios o sitios en los que cada usuario participa. Cada uno de los sitios puede tener una función específica, por ejemplo, pueden servir para: desarrollar un trabajo de investigación, dinamizar un proyecto cultural, realizar una actividad docente, apoyar las clases presenciales, mantener un grupo de intereses comunes, etc.

Dependiendo del uso que se le de al sitio se clasificaría en tres posibles categorías

#### **MisProyectos**

Sitios sobre cualquier temática, pensados para el trabajo de colaboración, comunicación y publicación de contenidos, que pueden ser creados y gestionados por cualquier usuario o grupo de usuarios. Ejemplos: Grupo de prácticas de asignatura X, Viaje de estudios, Aficionados a la astronomía, etc.

## **MisComunidades**

Serían espacios dedicados a colectividades de la universidad, relacionadas con aspectos de índole educativo, cultural, social...Podrían crearse de manera institucional, como por ejemplo la comunidad de estudiantes de una titulación concreta; o se podrían desarrollar de manera libre por los mismos usuarios. Ejemplos: Proyecto Erasmus, Actividades Culturales, Colectivo Alumni, Consejo de Estudiantes, etc.

#### **MiDocencia**

Son los sitios de las asignaturas oficiales de la UPNA. Cada grupo de asignatura tendrá aquí su espacio complementario, donde los alumnos matriculados y el profesorado serán miembros participantes. Estos usuarios son dados de alta y gestionados desde la institución universitaria.

Además de estos sitios, que pueden ser compartidos con otros usuarios, *MiAulario* ofrece **MiSitio**, un espacio de uso exclusivamente personal para cada miembro de la comunidad universitaria.

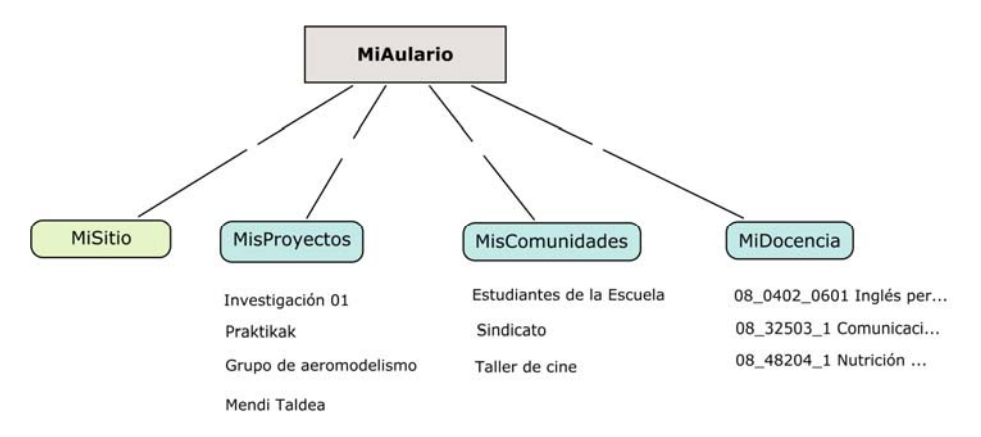

## **Perfiles de usuarios**

En *MiAulario* existen tres tipos de perfiles de usuarios:

## **Estudiante / Acces**

Este rol permite acceder a los contenidos del sitio, así como a las herramientas de comunicación para la colaboración con otros participantes.

## **Instructor / Maintain**

Este perfil permite gestionar totalmente los contenidos y demás herramientas, así como la configuración de sitio. Es el perfil típico del profesor.

#### **Ayudante**

Contempla mas opciones de gestión que el estudiante, esta pensado para apoyar al profesor en el desarrollo y gestión del sitio.

Aparte de estas indicaciones generales, el Instructor (o maintain) del sitio puede otorgar mas o menos permisos de acción en determinadas herramientas al resto de usuarios del sitio dependiendo del perfil que éstos tengan.

Cada usuario puede tener un perfil diferente dependiendo del sitio en el que se encuentre. Así podría ser estudiante (o acces) en un sitio pero instructor (o maintain) en otro. Por ejemplo, un profesor sería instructor en sus sitios de MiDocencia y al mismo tiempo sería acces (o estudiante) en el sitio de comunidad de su departamento.

# **Acceso a MiAulario**

La entrada a *MiAulario* se puede hacer de dos maneras:

1 - A través del Portal de Servicios e Información de la Universidad Pública de Navarra, en la dirección: https://portal.unavarra.es/

Una vez nos validamos como usuarios, con las claves de acceso a los servicios informáticos de la universidad, accedemos al interior del Portal, donde podremos ver la pestaña correspondiente a Aulario Virtual.

(Los miembros del PAS – Personal de Administración y Servicios - verán la pestaña de *MiAulario*)

Dentro de la pestaña del AularioVirtual veremos la sección de *MiAulario*, lo pulsamos y entraremos en la propia plataforma.

2 -A través de la dirección directa de *MiAulario*: https://miaulario.unavarra.es/ En los campos de identificación nos validaremos como usuarios con las claves de acceso a los servicios informáticos de la UPNA.

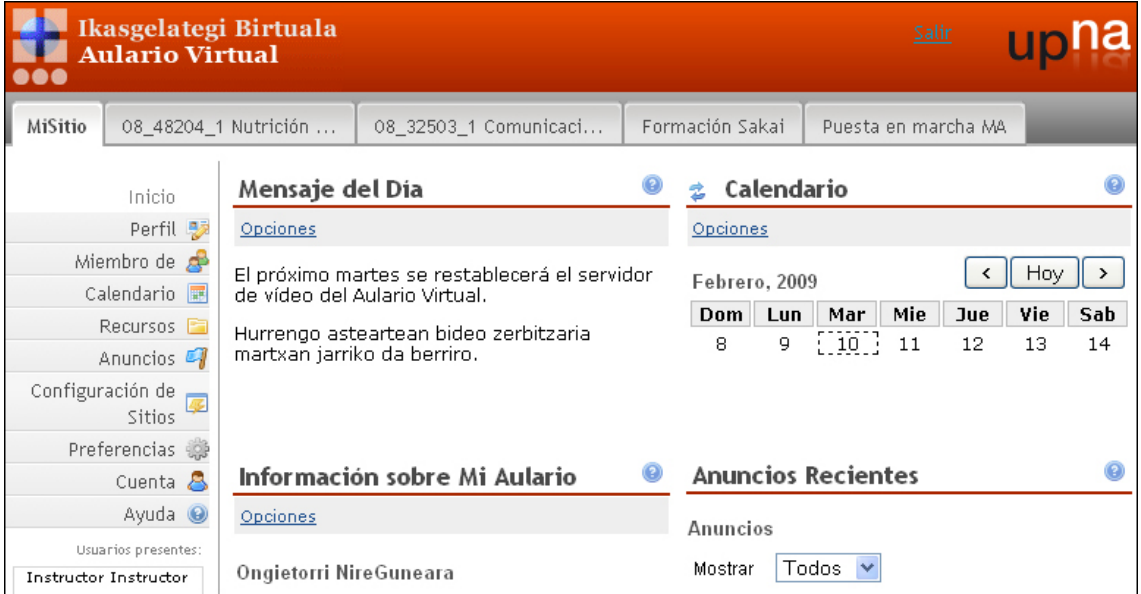

-------------

Aquí observaremos una barra de navegación superior a través de pestañas que contienen los Sitios de los que somos participantes:

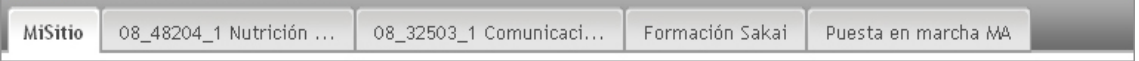

# **MiSitio**

*MiSitio* es tu espacio web personal en la plataforma, donde puedes guardar tus documentos, gestionar tu propio calendario de actividades, almacenar tus materiales digitales, crear nuevos sitios para colaborar con otros usuarios, etc, ...

Dentro de este espacio tenemos las siguientes secciones o herramientas:

## **Inicio**

Es la página del comienzo, que funciona como un mini-portal de entrada donde verás diferentes secciones de información de interés: Calendario, Anuncios recientes, el Mensaje del Día, etc.

## **Perfil**

Aquí aparece la información relativa a tu cuenta de usuario. Es personalizable por lo que cada uno puede añadir datos, textos y documentación que desee. Esta información se puede hacer pública al resto de usuarios de *MiAulario* o mantenerla en privado. También es posible añadir un fotografía personal que acompañe nuestro perfil.

# **Miembro de**

Aquí puedes gestionar tu participación en los sitios.

## **Mis sitios actuales**

Aparece el listado de los sitios en los que participas: aquellos donde te has apuntado de forma voluntaria y aquellos en los que has sido añadido por el autor del sitio.

#### **Sitios suscribibles**

Se muestra el listado de sitios en los que no participas pero donde puedes apuntarte pues estan abiertos a la "auto-inscripción". Puedes añadirte como usuario a cualquiera de ellos haciendo clik en el enlace de "inscribirte".

## **Calendario**

Esta herramienta funciona a modo de agenda, donde se van poniendo las citas o eventos en la fecha correspondiente. Por tanto, los participantes del sitio tienen presentes las fechas clave, así como los textos o documentación relacionada con esa cita. Ejemplo: el profesor inserta la entrada referente a la clase del día X, a la hora X, donde se trabajará un texto. En esta entrada se adjunta el pdf de dicha lectura. Todos los participantes del sitio ven la entrada en el calendario. Es posible visualizar las citas de otros calendarios de otros sitios en uno solo, para ello hay que configurar la opción de 'Combinar'.

## **E** Recursos

Es la herramienta idónea para publicar contenidos, permite subir cualquier tipo de material digital y almacenarlo, guardarlo o compartirlo con otros sitios y usuarios.

A cada uno de los archivos y carpetas colocados en Recursos le podemos añadir datos asociados que especifican, por ejemplo: que se oculten al resto de usuarios, que se hagan públicos y en qué fechas, el nombre del autor, la descripción, palabras clave, tipo de derechos de autor, etc. De esta manera, un profesor puede publicar los contenidos de una asignatura para que los

estudiantes accedan a ellos. Podría asignar criterios de visibilidad de forma que los contenidos fueran apareciendo en

determinadas fechas.

Es p0sible subir múltiples archivos y gestionarlos como si fuera una extensión del propio pc. Para ello se necesita realizar una conexión WebDav (se explica cómo hacerlo en la misma herramienta).

Además de gestionar los archivos también se pueden crear nuevos, de tipo html, texto simple y enlaces url.

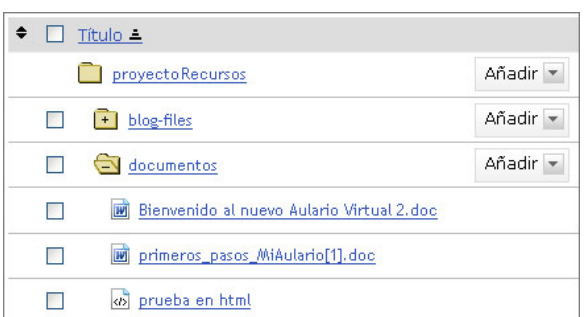

Se pueden subir archivos de un máximo de 100 Mb cada uno, aunque con la conexión webDav este límite se amplía considerablemente.

Así mismo, el límite máximo de espacio en Recursos es de 4Gb.

Información relacionada: Demo 'Publicar contenidos': http://csie.unavarra.es/1\_elearning/es/demo/sakai/publicar\_Contenidos.htm Demo 'Actualizar contenidos antiguos de WebCT': http://csie.unavarra.es/1\_elearning/es/demo/sakai/Actualizar\_contenidos\_antiguos\_de\_WebCT.htm Demo 'Subir múltiples archivos a Recursos': http://csie.unavarra.es/1\_elearning/es/demo/sakai/subir\_Multiples\_contenidos.htm

# **Configuración de sitios**

Configuración de sitios ofrece información sobre los sitios en los que participas: el autor del sitio, el año académico, la fecha de creación, el tipo de sitio,...

Aquellos sitios que te pertenezcan (o donde tengas perfil con los permisos adecuados) aparecerán con un pequeña casilla a su izquierda. Esto quiere decir que los puedes revisar para poder actualizar datos, añadir o quitar herramientas, hacerlo público y demás acciones.

Desde aquí, puedes crear nuevos sitios de Proyecto, o de Comunidad, puedes compartirlos con otros usuarios y gestionarlos como desees.

Una vez has creado un nuevo sitio de Proyecto o Comunidad puedes añadir los colaboradores de ese sitio añadiendo el Identificador de la UPNA del usuario en cuestión, es decir, su ID. En el momento de añadirlo debes asignarle el perfil con el que participará: access (estudiante) o maintain (instructor).

Información relacionada: Demo 'Cómo crear un sitio nuevo' http://csie.unavarra.es/1\_elearning/es/demo/sakai/Como\_crear\_un\_sitio\_nuevo.htm

## **Preferencias**

Desde esta sección puedes ajustar diferentes características y opciones en el uso de MiAulario:

- − En qué idioma visualizar la interfaz,.
- − Cuándo y con qué frecuencia recibir los correos de notificación de la actividad de baja prioridad en los sitios.
- − Organizar las pestañas de los sitios que deseas se muestren y oculten.

− Elegir la zona horaria dependiendo del lugar del mundo desde donde accedas a MiAulario.

# **Cuenta**

 En esta parte puedes ver los datos relativos a tu cuenta de usuario en la plataforma de MiAulario.

El correo que aparece por defecto en cada cuenta de usuario es el de la Universidad Pública de Navarra. Todas las notificaciones que se realicen desde la plataforma de MiAulario se enviarán a esa cuenta de correo. Si algún usuario quisiera redireccionar a otra cuenta de correo (gmail,yahoo, hotmail, etc.) debería de acceder al servicio webmail de la propia universidad, es ahí donde puede realizar esta operación: https://webmail.unavarra.es/

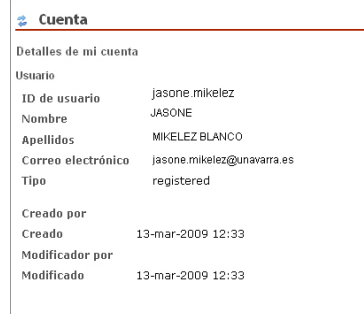

Los usuarios externos a la comunidad universitaria, que han sido invitados para participar en algún sitio de MiAulario, sí tendrán la posibilidad de cambiar su cuenta de correo.

## **Ayuda**

Ofrece texto informativo sobre el manejo de la plataforma Sakai, que sustenta MiAulario. Esta en inglés. Además de aparecer en el menú izquierdo, se encuentra disponible en todas aquellas páginas de la plataforma donde veamos el siguiente icono:

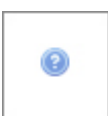

\_\_\_\_\_\_\_\_\_\_\_\_\_\_\_\_\_\_\_\_\_\_\_\_\_\_\_\_\_\_

Para ver la ayuda de una determinada herramienta pulsaremos sobre este icono, que aparece en la misma página de la herramienta.

Nota: Opcionalmente, el usuario podría añadirse alguna herramienta mas como Noticias, Contenidos web, Wiki...

# **Otros sitios: MisProyectos/MisComunidades/MiDocencia**

En cada uno de estos sitios, a diferencia del MiSitio, pueden participar multitud de usuarios, de hecho, la colaboración entre un conjunto de usuarios es lo mas importante en esta plataforma.

Las secciones de *Inicio*, *Configuración*, y *Ayuda* aparecen por defecto en cada uno de los sitios de MisProyectos, MisComunidades y MiDocencia:

# **Inicio**

Es la página del comienzo, que funciona como un mini-portal de entrada donde vemos diferentes secciones de información de interés: el Calendario, Anuncios recientes, el Mensaje del Día, etc.

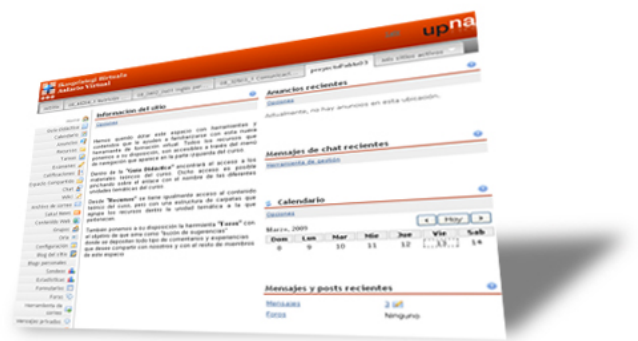

## **Configuración**

Desde aquí se accede a las diferentes secciones de gestión del sitio. Entre otras, podríamos realizar las siguientes acciones:

- Ver los participantes del sitio, añadir nuevos, eliminar, cambiar el rol de cada uno...
- Acceder a la información del sitio: título, descripción, correo de contacto.
- Gestionar el acceso al sitio, puede ser público, autosuscribible, ...
- Importar material desde otros sitios que nos pertenezcan.

\_\_\_\_\_\_\_\_\_\_\_\_\_\_\_\_\_\_\_\_\_\_\_\_\_\_\_\_\_\_\_\_\_\_

- Editar el menú izquierdo del sitio añadiendo o quitando herramientas:

Información relacionada: Demo 'Cómo crear un sitio nuevo' http://csie.unavarra.es/1\_elearning/es/demo/sakai/Como\_crear\_un\_sitio\_nuevo.htm Demo 'Editar herramientas' http://csie.unavarra.es/1\_elearning/es/demo/sakai/Editar\_herramientas.htm

## **Ayuda**

Ofrece texto informativo sobre el manejo de la plataforma Sakai, que sustenta MiAulario. Esta en inglés. Además de aparecer en el menú izquierdo, se encuentra disponible en todas aquellas páginas de la plataforma donde veamos el siguiente icono:

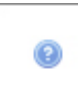

Para ver la ayuda de una determinada herramienta pulsaremos sobre este icono, que aparece en la misma página de la herramienta.

El usuario Instructor o Maintain (o quien tenga los permisos adecuados) opcionalmente puede añadir o eliminar otras herramientas diferentes desde la sección Configuración > Editar herramientas.

En el siguiente punto se describen brevemente cada una de las otras herramientas disponibles.

# **Otras herramientas**

## **Programa**

Es la información oficial sobre el curso, que puede ser mostrada solo a los miembros del sitio o se puede hacer visible al público en general.

El programa se puede confeccionar en la misma herramienta insertando y editando texto, así como añadiendo archivos adjuntos.

También permite realizar un enlace a una página externa por si se da el caso de que el programa ya se haya publicado en otra web.

## **Espacio compartido.**

Es la carpeta de repositorio privada **entre el estudiante y el profesor del sitio**, permite compartir documentación entre ambos usuarios de forma confidencial. Puede utilizarse para que, por ejemplo, el alumno deje un documento de trabajo al profesor para su corrección, y que nadie mas tenga acceso al mismo.

Técnicamente esta carpeta funciona como el resto de carpetas de la sección de Recursos.

## *Anuncios.*

Con esta herramienta se reciben y envían entre los participantes de los sitios los avisos y comunicaciones de interés. Esta información se da en forma de anuncios. A estos anuncios se puede añadir archivos adjuntos: imágenes, documentos en pdf, enlaces web...

# **Blog**

Un blog es un sitio web que va mostrando periódicamente la información que el autor desee introducir. Se hace cronológicamente, de forma que la última entrada de contenido es la que primero aparece en la presentación.

El usuario no-autor puede dejar comentarios a las entradas realizadas por el autor, creándose de esta manera un diálogo escrito. Es una forma sencilla de comunicación y de publicación de contenidos colaborativa, inmediata y sencilla.

En todo caso, el autor del blog tiene opción de habilitar la posibilidad de dejar comentarios, o incluso de poder borrarlos.

Con esta herramienta puedes crear un blog personal, de uso privado, o compartido con otros usuarios.

Dentro de un sitio, se podría añadir la herramienta Blog para, por ejemplo, que el Instructor (o Maintain) publique periódicamente sus impresiones sobre noticias de actualidad relacionadas con el tema de la asignatura. Los alumnos harían aportaciones a estas entradas con sus comentarios.

Información relacionada: http://es.wikipedia.org/wiki/Blog

# **Wiki**

Una wiki es un sitio web cuyas páginas pueden ser editadas por múltiples usuarios a través del navegador web. Los usuarios pueden crear, modificar o borrar un mismo texto que comparten. La wiki conserva un historial de cambios, lo cual permite al instructor recuperar inmediatamente cualquier estado anterior del texto y ver 'quién' hizo 'qué'.

Un ejemplo de wiki lo tenemos en la famosa 'Wikipedia', enciclopedia de consulta en internet creada exclusivamente por los usuarios de la red de forma libre y voluntaria.

En MiAulario puedes crear una wiki personal, de uso privado; o de uso compartido con otros usuarios.

Un ejemplo sería la wiki usada para que cada grupo de prácticas de una asignatura crease un documento conjunto resumen de las experiencias de clase.

Información relacionada: http://es.wikipedia.org/wiki/Wiki

## **Correo interno**

Es una herramienta similar a la del actual Aulario Virtual (WebCT). Permite el envío, recepción y archivo de correos entre los miembros de un sitio.

Por defecto aparecen tres carpetas para la organización de los correos: Enviados, Recibidos y Borrados. Se pueden crear nuevas carpetas para objetivos específicos.

Si en el sitio existen secciones de alumnos, por

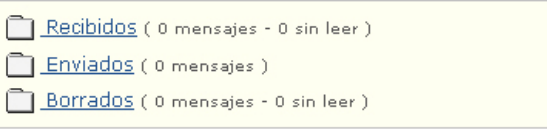

ejemplo, grupos de prácticas, podríamos crear una carpeta de correo por cada sección de alumnos.

En esta herramienta de *Correo Interno* se contemplan dos forma de envío:

#### **- Como 'mensaje'.**

 Queda almacenado en la carpeta de 'Recibidos' del destinatario pero no llega al correo 'unavarra' del destinatario.

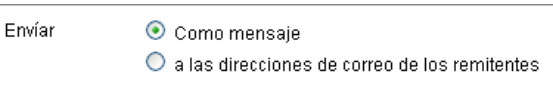

#### **- A las 'direcciones de correo de los remitentes'.**

 Queda también almacenado en la carpeta de 'Recibidos' del destinatario y además llega al correo 'unavarra' del destinatario.

## **Archivo de correo**

Cada sitio tiene una dirección de correo propia, la cual se puede ver en la misma herramienta. Cada mensaje que se envía a esa dirección de correo es distribuido a todos los participantes de ese sitio, de esta manera se crea una lista de correo con todos ellos. Estos mensajes son archivados en la herramienta para su consulta posterior.

Los usuarios invitados a *MiAulario*, que no son de la comunidad universitaria, y que por tanto tienen una cuenta de correo diferente a la de la UPNA no podrán usar esta herramienta para enviar correos, solamente podrán recibirlos. Si quisieran enviar correos al resto de participantes del sitio deberán usar la herramienta **Correo Interno**.

## **Foro**

Es una herramienta de comunicación que permite que los usuarios debatan y compartan información en forma de discusión libre. Un usuario lanza una pregunta y otro la responde, a su vez, otro usuario puede responder a la primera cuestión o a la segunda intervención. A la vez que se crea debate se origina un histórico de información para consulta posterior. Las discusiones opcionalmente pueden estar dinamizadas por un moderador, quién puede sugerir temas, introducir preguntas, guiar el debate...

Información relacionada: https://miaulario.unavarra.es/portal/help/main?help=sakai.forums

# **Chat**

El Chat posibilita realizar una conversación escrita en tiempo real entre los participantes del sitio que concurren en el sitio al mismo tiempo.

El profesor podría organizar citas para responder preguntas de los estudiantes. De la misma manera, colaboradores de un proyecto alejados entre sí, podrían usar el chat como lugar de encuentro.

Hay posibilidad de crear mas de una sala de chat, con esto se permite organizar diferentes conversaciones. Cada usuario puede elegir la sala en la que participar, aunque no se puede mantener conversaciones privadas, todos los participantes tienen acceso a lo que 'hablan' los demás.

La herramienta indica a quien a entrado a una sala de chat de los participantes que ya se encuentran en dicha sala. De esta manera se avisa al recién llegado de quién esta disponible para comenzar la conversación..

# **<sup>***a***</sup> Contenido web**

Permite al propietario del sitio enlazar una web externa de forma que sea visualizada dentro de los marcos del sitio.

El enlace a esta web aparecerá en el menu izquierdo de navegación del sitio.

Se pueden añadir cuantas páginas se quiera, cada una de ellas tendrá su enlace correspondiente en el menú de navegación izquierdo.

## **Exámenes**

Esta herramienta permite crear exámenes, test, o cuestionarios para realizarlos en modo online. Cada una de estas pruebas se dispone para que los estudiantes la realicen individualmente en el momento que sean publicadas por el instructor del sitio. Estos exámenes o cuestionarios pueden contener diferentes tipos de preguntas: Opción múltiple Encuesta Respuesta corta Complementar espacios Respuesta numérica Relacionar Verdadero/falso

> Grabación de audio Subir ficheros.

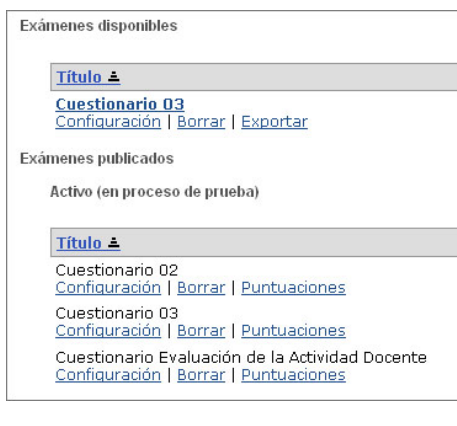

Cada examen es configurable con múltiples parámetros: fecha de entrega, fecha de publicación, modo de respuesta anónima para encuestas, contraseña de seguridad, permiso limitado a IPs, número de envíos permitidos, etc.

## **Libro de evaluación**

Enfocado al instructor, permite calcular y almacenar la información relativa a las notas de cada estudiante, de sus trabajos, exámenes y demás elementos de evaluación en el sitio. Desde aquí se puede hacer visible esta evaluación a cada estudiante.

Cada elemento de la herramienta Exámenes se puede conectar con el Libro de Evaluación. De esta manera, una vez corregido el test o examen, la calificación del alumno queda reflejada aquí.

## **Noticias**

Es un agregador de fuentes web, es decir, recoge información enviada por otros sitios web externos a MiAulario. De esta manera, las noticias relevantes que se generen en otras webs, se verán en nuestro sitio conforme se vayan generando, nos evita tener que estar constantemente visitando esas web.

Por ejemplo, si nos interesan las noticias que se generan en la webs de siete organismos diferentes, podemos hacer dos cosas:

1 visitar cada una de las webs de esos organismos cada día;

2 hacer que todas las noticias de esas cinco webs nos lleguen a nosotros en el momento en que se crean de forma automática. Para esto sirve esta herramienta.

Información relacionada: http://es.wikipedia.org/wiki/Rss http://dotsub.com/view/69aa48a4-a95f-4bc8-a511-bb0a1ee95e12

## **Orla**

Permite ver las fotos y datos del perfil de cada uno de los participantes del sitio.

Los datos de nombre y apellidos de cada usuario son accesibles siempre por el resto de participantes del sitio. Sin embargo, otros datos que se pueden añadir voluntariamente y que completan el perfil del usuario, solamente son visibles si el usuario mismo

lo permite. Es el caso de, por ejemplo, la fotografía y el número de teléfono.

En los sitios de MiDocencia, el instructor - el profesor de la asignatura - tiene acceso a los datos y fotos oficiales de matrícula de los estudiantes.

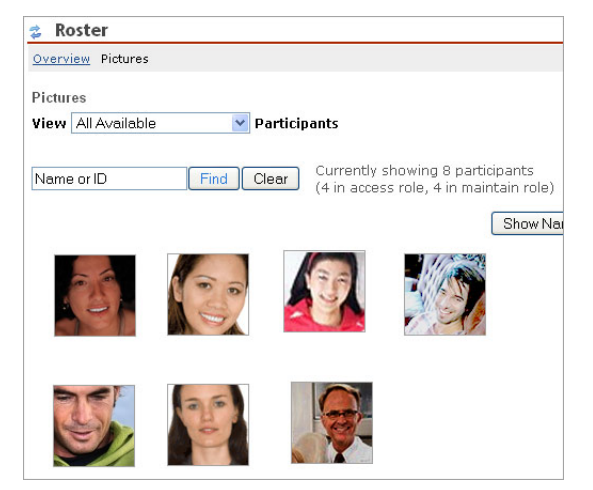

## **Secciones**

Esta herramienta nos permite organizar los participantes del sitio en grupos diferentes.

Por ejemplo, en asignaturas con prácticas podríamos crean secciones de alumnos correspondientes a cada grupo de prácticas.

A cada sección podemos añadir datos asociados como: días y horas en los que se reúne el grupo, Ayudante asignados, etc.

Las secciones tienen presencia en otras herramientas como por ejemplo Anuncios, Exámenes, Correo interno, o Libro de Evaluación. Podríamos, por tanto, enviar un correo a un grupo de estudiantes eligiendo como dirección de envío la sección a la que pertenecen.

## **Estadísticas**

Ofrece al instructor diferentes datos estadísticos sobre los usuarios del sitio, evento y recurso de cada sitio.

Por ejemplo, se podría ver de qué manera un alumno concreto ha usado la herramienta x en el último mes, y de esta manera se le amplía su calificación final. También puede servir para saber qué herramientas tienen mas aceptación entre los participantes, y así planificar mejor el programa en el curso virtual.

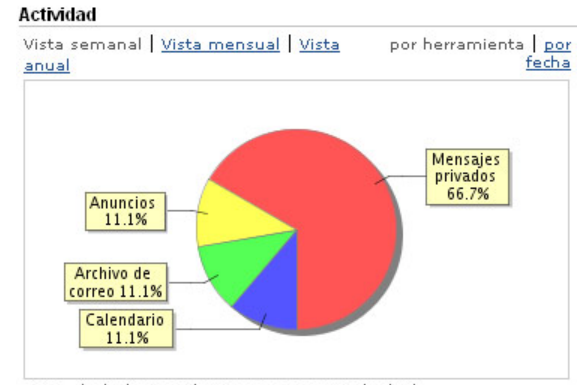

Uso de la herramienta en porcentaje (%).

## **Tareas**

El instructor puede crear trabajos, ponerlos a disposición de los alumnos, y mas tarde, recibir estos trabajos y evaluarlos. La herramienta Tareas facilita la gestión de todo esto. Los trabajos enviados se tratan con confidencialidad de forma que no sean visibles a otros usuarios.

……………………………………………………………

## **Nota:**

Conforme se vayan perfeccionando y desarrollando nuevas herramientas se irán añadiendo a MiAulario, por lo tanto, esta plataforma irá adquiriendo paulatinamente más posibilidades y funcionalidades.